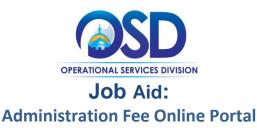

## This Job Aid shows how to:

Complete the Administration Fee reporting/payment process in the online portal. This process must be completed even if you have \$0 to report.

## **Of Special Note:**

Screenshot

Each quarter, OSD sends Statewide Contract vendors an Administration Fee email. The document attached in the email provides information vendors will need to accurately process their Administration Fee report/payment (Control Number, Vendor Code, Filing Year and Payment Quarter).

It is imperative that you use the Control Number provided in the quarterly email attachment. This control number is specific to your contract and changes every Payment Quarter. If you have more than one contract, you will receive separate email notices and unique Control Numbers for each contract. Using the unique Control Number(s) assigned to your contract each quarter ensures your report and payment are properly recorded.

Vendors are required to submit one Statewide Contract Administration Fee report/payment for each Statewide Contract for each Payment Period, even if no payment is due for the Payment Period.

Directions

|                                                                                 |                                             |                                                                                                    | Step 1: Launch Online Po                          |
|---------------------------------------------------------------------------------|---------------------------------------------|----------------------------------------------------------------------------------------------------|---------------------------------------------------|
|                                                                                 |                                             |                                                                                                    | Enter the uniform resource locator (URL) address- |
| questions:<br>Il osdfeeadministrator@state.m<br>swide Contract 1% Administratio | <u>a.us</u><br>on Fee FAQs / <u>ACH FAQ</u> | 1 Ashburton Place-Roc<br>Boston, Massachusett<br>Phone 617-7.                                                       | ts 02108 <b>HITP.//WWW.OSO20/1111100</b> .        |
| our Information                                                                 | Payment                                     | Receipt                                                                                                    | or click on this link                             |
| ortant Information                                                              | o submit a report for which payments        | for the reporting quarter are \$0                                                                                   | admin fee portal                                  |
| and is calculated at 2.35%                                                      | of the 1% fee to be paid to OSD. A c        | enience fee. The fee is over and above the 1% Administrative<br>onvenience fee is not charged for ACH transactions. |                                                   |
|                                                                                 | ormation about the person you               | Massachusetts 10 Digit Vendor Code                                                                                  |                                                   |
| rst Name                                                                        |                                             |                                                                                                    |                                                   |
| Enter First Name                                                                |                                             | Legal Company Name<br>Enter the Company Name                                                                        |                                                   |
| ast Name                                                                        |                                             | Linter the Company Walle                                                                                            |                                                   |
| Enter Last Name                                                                 |                                             | Doing Buisness As (DBA)                                                                                             |                                                   |
| ddress 1                                                                        |                                             | Enter the DBA                                                                                                    |                                                   |
| Enter Address Line 1                                                            |                                             | Control Number                                                                                                    |                                                   |
| idress 2                                                                        |                                             | Enter the Control Number                                                                                            |                                                   |
| Enter Address Line 2                                                            |                                             | Statewide Contract Document Number                                                                                  |                                                   |
| ty                                                                              |                                             | Enter the Document Number                                                                                           |                                                   |
| Enter City                                                                      |                                             | Filling Year                                                                                                    |                                                   |
| ate                                                                             |                                             | Select the Year                                                                                                    |                                                   |
| Select One                                                                      |                                             | Quarter                                                                                                    |                                                   |
|                                                                                 |                                             | Select the Quarter                                                                                                  |                                                   |
| p Code<br>Enter Zip                                                             |                                             | Payment and Fee will be rounded to the nearest Dollar                                                               |                                                   |
|                                                                                 |                                             | Total Payments Received From Statewide contract this Quarter                                                        |                                                   |
| hone                                                                            |                                             | Enter Amount                                                                                                    |                                                   |
|                                                                                 |                                             | Total Administration Fees Due This Quarter                                                                          |                                                   |
| mail<br>Enter Email                                                             |                                             | Enter Amount                                                                                                    |                                                   |
|                                                                                 |                                             | Add to Cart                                                                                                    |                                                   |
| onfirm Email                                                                    |                                             | *Added items will appear in cart above                                                                              |                                                   |
| Confirm Email                                                                   |                                             |                                                                                                    |                                                   |
|                                                                                 |                                             |                                                                                                    |                                                   |
|                                                                                 |                                             | Continue to Payment/Report P                                                                                        |                                                   |

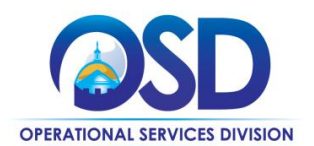

## Directions

| First Name             |   |
|------------------------|---|
| James                  |   |
|                        |   |
| Last Name              |   |
| Smith                  |   |
| Address 1              |   |
| 1 Ashburon PI          |   |
| Address 2              |   |
| Enter Address Line 2   |   |
| City                   |   |
| Boston                 |   |
| State                  |   |
| Massachusetts          | ~ |
| Zip Code               |   |
| 02180                  |   |
| Phone                  |   |
| (617) 555-1212         |   |
| Email                  |   |
| jamessmith@noemail.com |   |
| Confirm Email          |   |
| jamessmith@noemail.com | × |

## Step 2: Complete Contact Information

1. Once navigated to the portal, the section on the left is **Contact Information**. In this box, fill in the contact information for the person making the payment. Contact information should match the billing address.

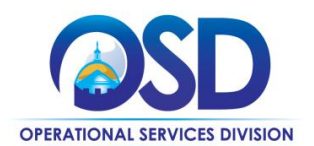

| Vendor Payment Information                                   |
|--------------------------------------------------------------|
| Massachusetts 10 Digit Vendor Code                           |
| VC0000826393                                                 |
| Legal Company Name                                           |
| Acme Supply                                                  |
| Doing Business As (DBA)                                      |
| Enter the DBA                                                |
| Control Number                                               |
| 1810813210                                                   |
| Statewide Contract Document Number                           |
| VEH99                                                        |
| Filing Year                                                  |
| 2018                                                         |
| Quarter                                                      |
| 1st Quarter                                                  |
| Payment and Fee will be rounded to the nearest Dollar        |
| Total Payments Received From Statewide Contract this Quarter |
| \$1,000.00                                                   |
| Total Administration Fees Due This Quarter                   |
| \$10.00                                                      |
| Add to Cart                                                  |
| *Added items will appear in cart above                       |
|                                                              |
| Continue to Payment/Report Page                              |
| You must have an item in your cart before you can continue   |
|                                                              |

## Step 3: Enter Vendor Payment Information

1. On the right hand side of the screen is the **Vendor Payment Information**. <u>Refer to the emailed Admin Fee</u> <u>Payment Notice</u>.

Directions

- Vendor Code: This code begins with the letters VC followed by 10 digits.
- **Control Number**: This number is in the email attachment highlighted in yellow. The control number changes quarterly and each contract is assigned a unique control number.
- **Document Number**: This is your SWC identifier (ex: FAC100)
- Filing Year: Enter the reporting calendar year.
- **Quarter:** Enter the quarter of the calendar year.
- 2. Enter total payments received from Statewide contract this quarter. If no payments were received, enter \$0.
- Calculate and enter the \*1% Admin Fee associated with payments received in the field labeled <u>Total</u> <u>Administration Fee Due This Quarter</u>. <u>This field does not auto calculate</u>. If you received no payments for the quarter enter \$0. (This step must be completed regardless if no payments were received from a contract during the reporting quarter.)
- 4. Click the Add to Cart button

\* Fee entered should be based on contractual requirement.

NOTE: The messages that appear in red are standard and do not indicate errors

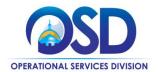

| For questions:<br>Ernail <u>osdfeeadministrator@state.ma.us</u><br><u>Statewide Contract 1% Administration Fee FAQs</u> / <u>/</u> | ACH FAQ |         | 1 Ashburton Place-Room 1017<br>Boston, Massachusetts 02108<br>Phone 617-720-3314 |
|----------------------------------------------------------------------------------------------------|---------|---------|----------------------------------------------------------------------------------|
| Your Information                                                                                                    | Payment | Receipt |                                                                                  |
|                                                                                                    |         |         |                                                                                  |

#### Important Information

- · Functionality is available to submit a report for which payments for the reporting quarter are \$0.
- · There is a convenience fee for processing credit card payment(s) online. The total charge amount will be displayed prior to submitting the payment. There is a 2.35% non-refundable convenience fee. The fee is over and above the 1% Administrative fee and is calculated at 2.35% of the 1% fee to be paid to OSD. A convenience fee is not charged for ACH transactions.

#### Your Vendor Payment Information has been saved. If you've finished entering your information:

- · Scroll to the bottom of the page and click the "Continue to Payment/Report Page" to proceed with Billing Information. If you would like to process another transaction, enter additional statewide contract information including your unique control number in the Vendor Payment Information section below.
   When complete, click "Add to Cart".

#### Shopping Cart

C

| Description              | Vendor ID    | Amount  | Delete |
|--------------------------|--------------|---------|--------|
| 2018 - 1st Quarter VEH99 | VC0000826393 | \$10.00 | x      |
|                          | Total:       | \$10.00 |        |

| act Information                                                             | Vendor Payment Information                                                                                            |
|-----------------------------------------------------------------------------|----------------------------------------------------------------------------------------------------|
| enter the following information about the person you<br>king a payment for. | Massachusetts 10 Digit Vendor Code                                                                                    |
| king a payment for.                                                         | VC                                                                                                    |
| me                                                                          |                                                                                                    |
|                                                                             | Legal Company Name                                                                                                    |
| 8                                                                           | Enter the Company Name                                                                                                |
|                                                                             | Doing Business As (DBA)                                                                                               |
|                                                                             | Enter the DBA                                                                                                    |
| 1                                                                           | Control Number                                                                                                    |
|                                                                             | Enter the Control Number                                                                                              |
| 2<br>Address Line 2                                                         | Statewide Contract Document Number                                                                                    |
|                                                                             | Enter the Document Number                                                                                             |
|                                                                             |                                                                                                    |
|                                                                             | Filing Year                                                                                                    |
|                                                                             | Select the Year 🗸                                                                                                    |
| husetts                                                                     | Quarter                                                                                                    |
|                                                                             | Select the Quarter                                                                                                    |
|                                                                             |                                                                                                    |
|                                                                             | Payment and Fee will be rounded to the nearest Dollar<br>Total Payments Received From Statewide Contract this Quarter |
|                                                                             | Enter Amount                                                                                                    |
| 720-3300                                                                    | Enter Amount                                                                                                    |
|                                                                             | Total Administration Fees Due This Quarter                                                                            |
|                                                                             | Enter Amount                                                                                                    |
| gmail.com                                                                   |                                                                                                    |
| Email                                                                       | Add to Cart                                                                                                    |
| 2gmail.com                                                                  | *Added items will appear in cart above                                                                                |
| gmail.com                                                                   |                                                                                                    |

## Step 4: Review Cart Information

Once you have clicked Add to Cart, the contract information is shown in the Shopping Cart, and displays at the top of the screen.

**Directions** 

- 1. If your company is on multiple statewide contracts, repeat step 3 to add additional Vendor Payment Information to the "Cart" for each contract.
- 2. Once all information is complete, click Continue to Payment/Report Page in the lower right hand corner of the screen.

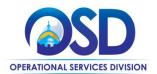

| or questions:<br>mail osdfeeadministrator@state.ma.us<br>tatewide Contract 1% Administration Fe | ee FAQs / <u>ACH FAQ</u>                                                | 1 Ashburton Place-Room 101<br>Boston, Massachusetts 0210<br>Phone 617-720-331                                                                                                    |
|-------------------------------------------------------------------------------------------------|-------------------------------------------------------------------------|----------------------------------------------------------------------------------------------------|
| Your Information                                                                                | Payment                                                                 | Receipt                                                                                                    |
| ayment                                                                                          | í.                                                                      |                                                                                                    |
| Commonwealth of Massachuse                                                                      | You have elected to pay for the fo<br>tts Operational Services Division | sllowing item(s).                                                                                                    |
| Description                                                                                     | Vendor ID                                                               | Convenience Fee Amount                                                                                                    |
| 2017 - 3rd Quarter FAC100                                                                       | VC0000169444                                                            | \$0.24 \$10.00                                                                                                    |
|                                                                                                 |                                                                         | \$0.24 \$10.00                                                                                                    |
|                                                                                                 |                                                                         | Total Amount Due: \$10.24                                                                                                    |
|                                                                                                 |                                                                         |                                                                                                    |
| Billing Information Same As Previous Information First Name Enter First Name                    | Ca                                                                      | ayment Information<br>Credit/Debit Card Electronic Check/ACH<br>elect Card Type<br>d Number                                                                                                    |
| Last Name                                                                                       | E                                                                       | nter Card Number                                                                                                    |
| Enter Last Name                                                                                 | CV                                                                      | V Code                                                                                                    |
| Street                                                                                          |                                                                         | nter CVV Code                                                                                                    |
| Enter Street                                                                                    |                                                                         |                                                                                                    |
| City<br>Enter City                                                                              | 0                                                                       | 1 2017 V                                                                                                    |
| State/Territory<br>Select State                                                                 |                                                                         | eck to agree to both the Commonwealth of Massachusetts<br>d nCourt Terms Agreements.                                                                                                    |
| Zip                                                                                             |                                                                         | Agree                                                                                                    |
| Enter Zip                                                                                       | Te                                                                      | erms Agreement                                                                                                    |
| Phone Number<br>(617) 555-1212<br>Email<br>jamessmith@noemail.com                               | a b                                                                     | authorize the charge to my credit card for the amount<br>hown above. I agree to pay the total amount above<br>coording to the card issuer agreement. By checking the<br>iox below, I certify that I am an authorized user for the<br>bove referenced credit card account. |
| Confirm Email Enter Email Address                                                               |                                                                         | ourt Terms Agreement                                                                                                    |

## Step 5: Choose Payment Type

Payments can be made either by credit card or Automatic Clearing House (ACH) debit. Vendors that choose to pay via credit card will be assessed a convenience fee of 2.35% of the Admin Fee payment amount. There is no fee to the vendor to use the ACH option.

Directions

Before you begin entering payment information, check that all contracts are listed in the "cart" at the top of the screen.

**Credit Card Option** 

- Enter the credit card Billing Information on the left side of the screen. If the information is the same from previous screen, click the box next to Same As Previous Information.
- 2. In the right box enter payment information; the system automatically defaults to credit card selection.
- 3. Select the credit card type from the drop down menu.
- 4. Enter the credit card number.
- 5. Enter the CVV code from the back of the card.
- 6. Enter the Expiration date.
- 7. Click the **Agree** checkbox to accept the terms and conditions for credit card payments.
- 8. A **Submit** button will appear. Click the button to complete the transaction.

A receipt will be sent to the email address specified in Billing Information.

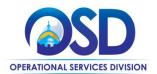

| our Information                | Payment                 |                        | Receipt                                                                             |                        |
|--------------------------------|-------------------------|------------------------|-------------------------------------------------------------------------------------|------------------------|
| yment                          |                         |                        |                                                                                     |                        |
|                                | You have elected to pay | y for the following it | em(s).                                                                              |                        |
| Description                    | Vendor ID               |                        | Convenience Fee                                                                     | Amount                 |
| 2017 - 3rd Quarter FAC100      | VC0000199644            |                        | \$0.00                                                                              | \$10.00                |
|                                |                         |                        | \$0.00<br>Total Amount                                                              | \$10.00<br>Due: \$10.0 |
|                                |                         |                        |                                                                                     |                        |
| Billing Information            |                         | Payment I              | nformation                                                                          |                        |
| aning mornation                |                         | r dyment r             | Credit/Debit Card Electronic Check/ACH                                              |                        |
| Same As Previous Information   |                         | To pay with ele        | credit/Debit Card Electronic Check/ACH<br>ctronic check, provide information below: | ·                      |
| irst Name                      |                         | Routing Numb           | er                                                                                  |                        |
| Enter First Name               |                         | Enter Routi            | ng Number                                                                           |                        |
|                                |                         | Account Numb           | per                                                                                 |                        |
| .ast Name<br>Enter Last Name   |                         | Enter Acco             | unt Number                                                                          |                        |
| Enter East Name                |                         |                        |                                                                                     |                        |
| Street                         |                         | Confirm Accor          | count Number                                                                        |                        |
| Enter Street                   |                         | Committee              |                                                                                     |                        |
| City                           |                         | Name on Chec           |                                                                                     |                        |
| Enter City                     |                         | Enter Name             | e on Check                                                                          |                        |
| State/Territory                |                         | Account Type           |                                                                                     |                        |
| Select State                   |                         | Checking               |                                                                                     | ~                      |
| Zip                            |                         |                        | ree to both the Commonwealth of N                                                   | lassachuset            |
| Enter Zip                      |                         | and noourt             | Terms Agreements.                                                                   |                        |
|                                |                         | Agree                  |                                                                                     |                        |
| Phone Number<br>(617) 555-1212 |                         | Terms Ar               | reement                                                                             |                        |
|                                |                         |                        |                                                                                     |                        |
| Email                          |                         |                        | NAL ACCOUNT LANGUAGE<br>uthorize NCOURT *Commonwealth                               | of                     |
| jamessmith@noemail.com         |                         | Massachu               | setts to electronically deduct from m                                               | ny bank                |
| Confirm Email                  |                         |                        | is one-time payment as indicated al<br>horize my bank or financial institution      |                        |
| Enter Email Address            |                         | this one-tir           | ne payment from my bank account.                                                    | NCOURT                 |
|                                |                         |                        | wealth of Massachusetts will acknow<br>as pending until funds are secured           |                        |
|                                |                         | bank acco              | unt. In the case of insufficient funds                                              | in your                |
|                                |                         |                        | r insufficient or inaccurate informati<br>en you authorize your electronic pay      |                        |
|                                |                         | further coll           | ection action may be undertaken by                                                  | NCOURT                 |
|                                |                         |                        | wealth of Massachusetts, including<br>I check fees to the extent permitted          |                        |
|                                |                         | orretainet             | enser ises to the extent permitted                                                  | oy 1014.               |

| l | Important Information ×                                                                                                    |
|---|----------------------------------------------------------------------------------------------------|
|   | Update: To prevent a bounced payment and associated fees, please<br>notify your bank and ensure that debit blocking is removed or add<br>nCourt Originator ID 0007316118 to your approved list. |
|   | ОК                                                                                                    |

## ACH Option

The other payment option is Automatic Clearing House (ACH).

# ACH payments are processed at no cost to the vendor.

- Enter the ACH Billing Information on the left side of the screen. If the information is the same from previous screen, click the box next to Same As Previous Information.
- 2. In the **Payment Information** box select the **Electronic Check/ACH** tab. A text box will appear regarding the ACH transaction, Click OK. (See text box below)
- 3. Enter your bank's routing number.
- 4. Enter your account number, then re-enter to confirm.
- 5. Enter the name associated with the account.
- 6. Select the account type: Checking or Savings
- 7. Check the **Agree** checkbox to confirm you agree with the terms that appear in the text box.
- 8. A **Submit** button will appear. Click the button to complete the transaction.

A receipt will be sent to the email address specified with Billing Information.

NOTE: Some banks may require an electronic check number. If prompted, enter 0000 for the check number.